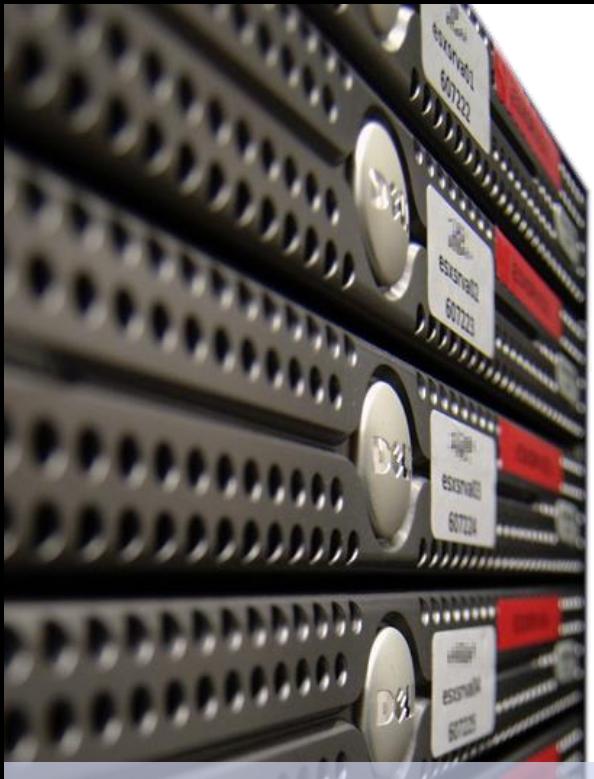

Dirk **Fahland**

TU

#### 2IO71 **DBL Information Systems**

#### Tutorial **Using Databases Basics**

Technische Universiteit e Eindhoven<br>University of Technology

#### **Where innovation starts**

#### **Overview**

- 1. Logging into MySQL
- 2. The database of the assignment
- 3. Executing queries on the console
- 4. Technical Information
- 5. Further Tools

# **Logging into MySQL (1)**

**• Open a terminal window** 

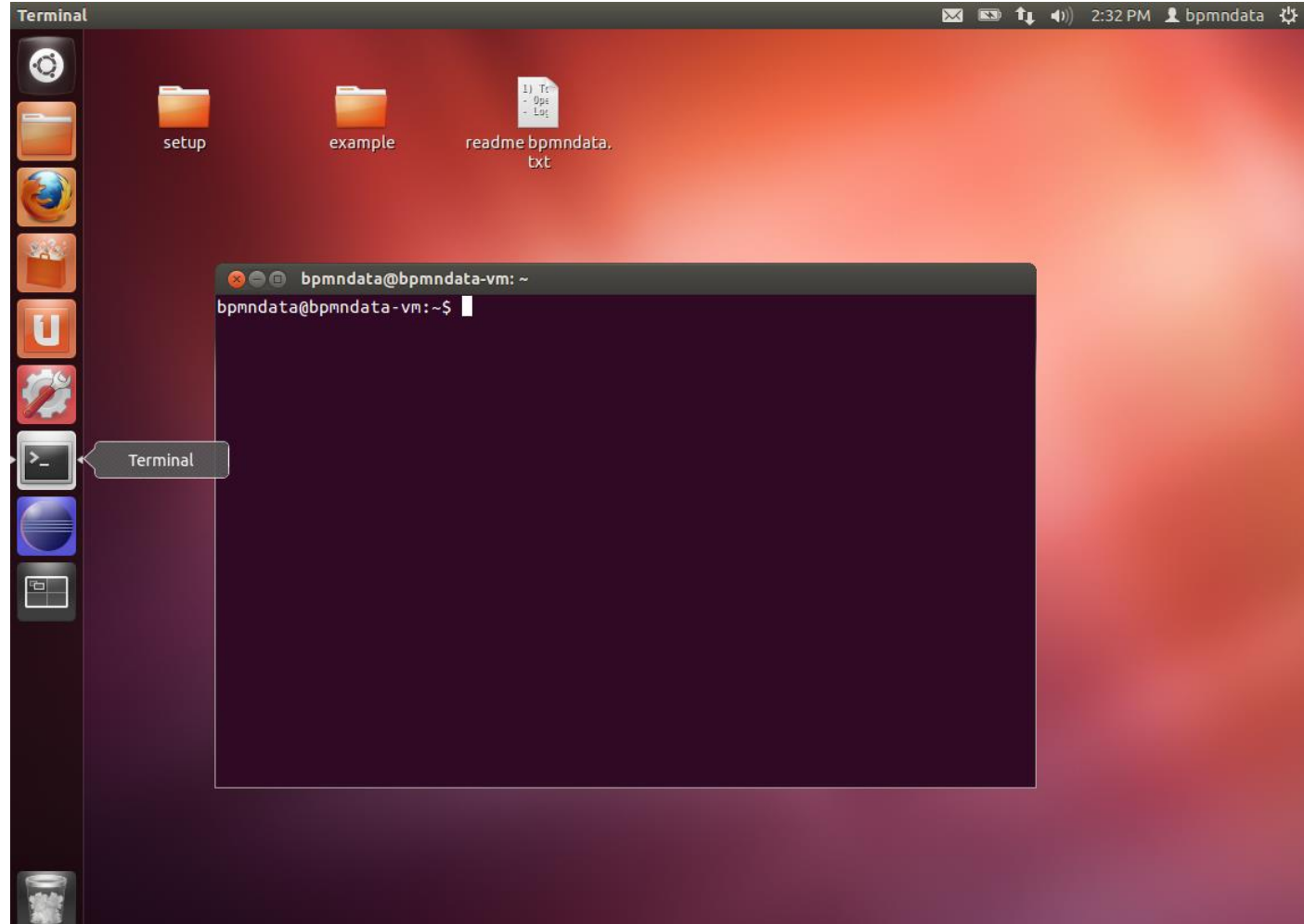

PAGE 2

# **Logging into MySQL (2)**

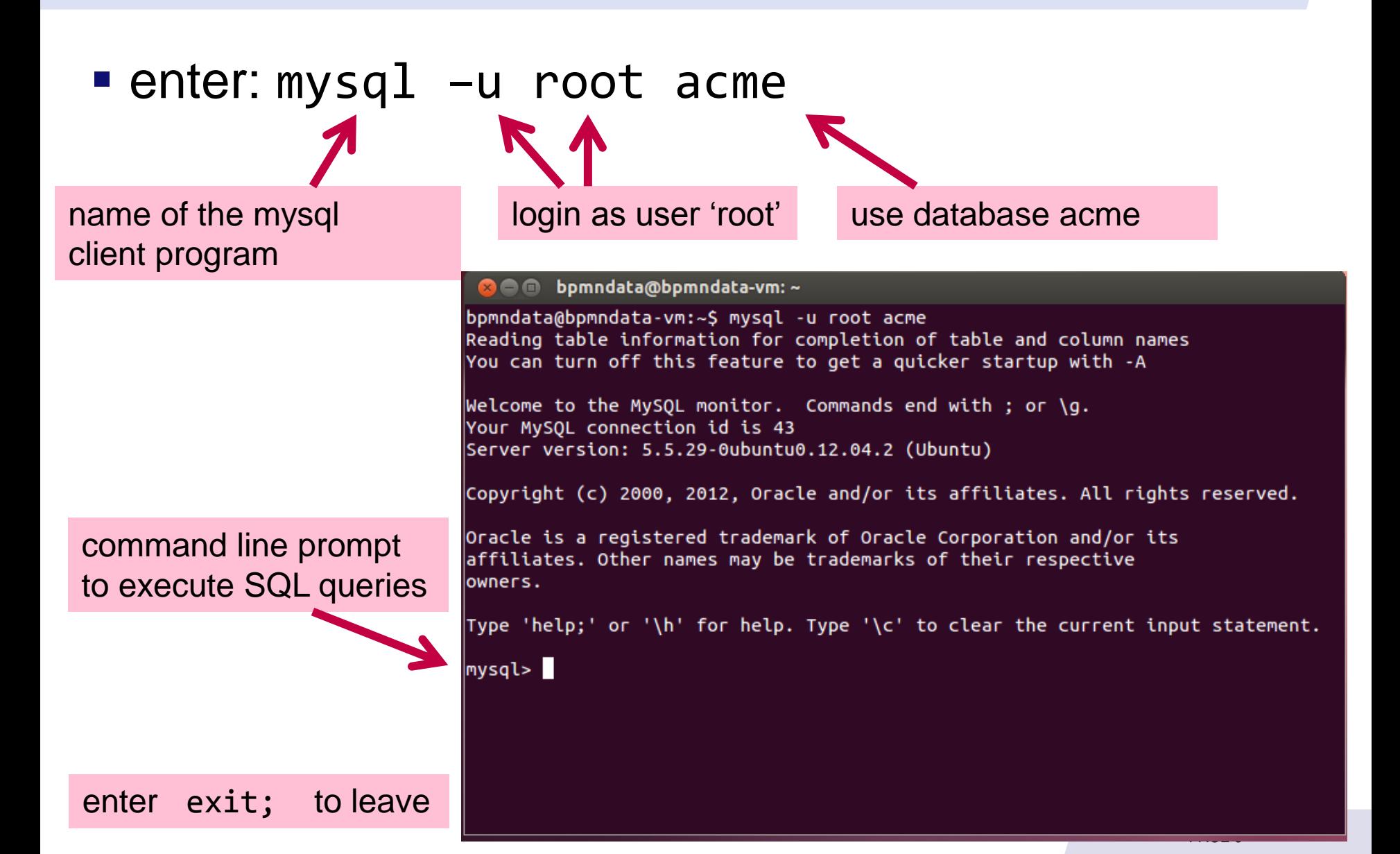

#### **The Database on the Assignment (1)**

- you work on the database `acme`
- **to see which tables the database has** type: show tables;

 you will see 2 tables `log` and `quotes`

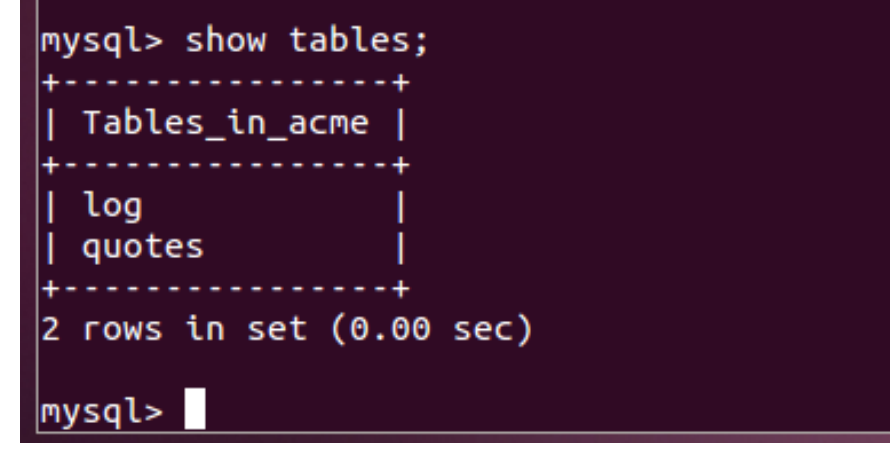

#### **The Database on the Assignment (2)**

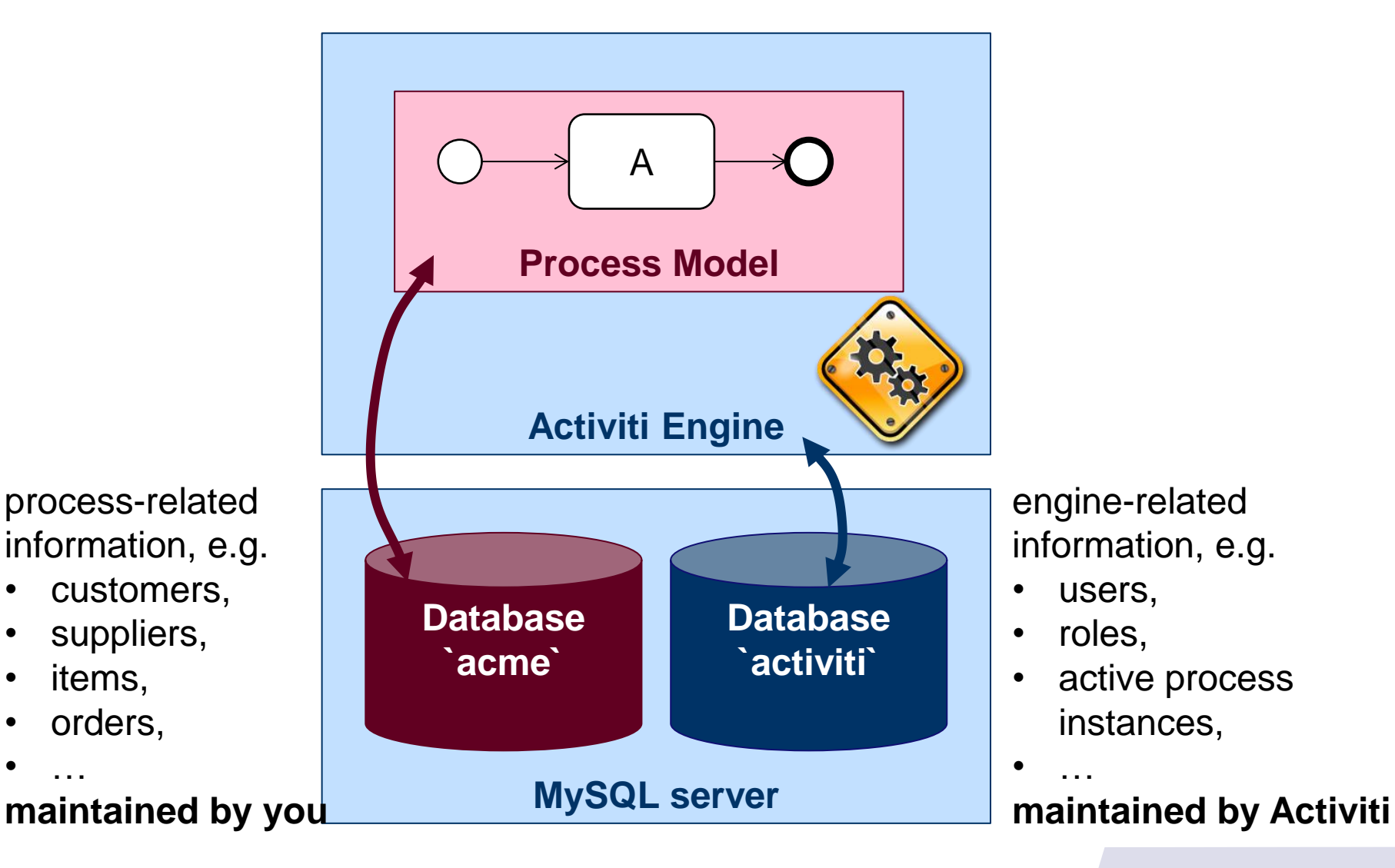

### **The Database on the Assignment (3)**

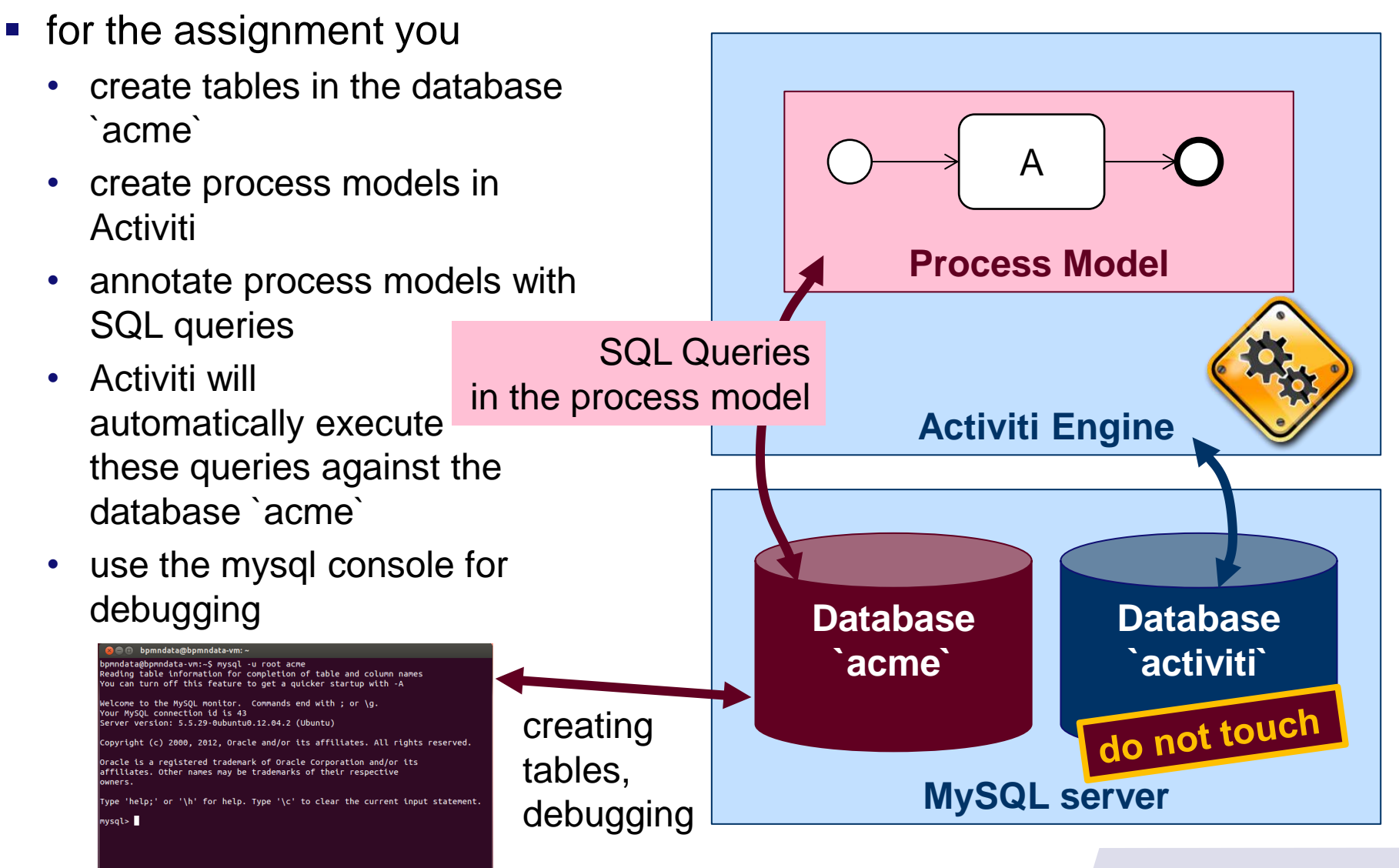

## **Executing queries on the console (1)**

the backtick ` (above the TAB key) is needed around every name of a table or a column

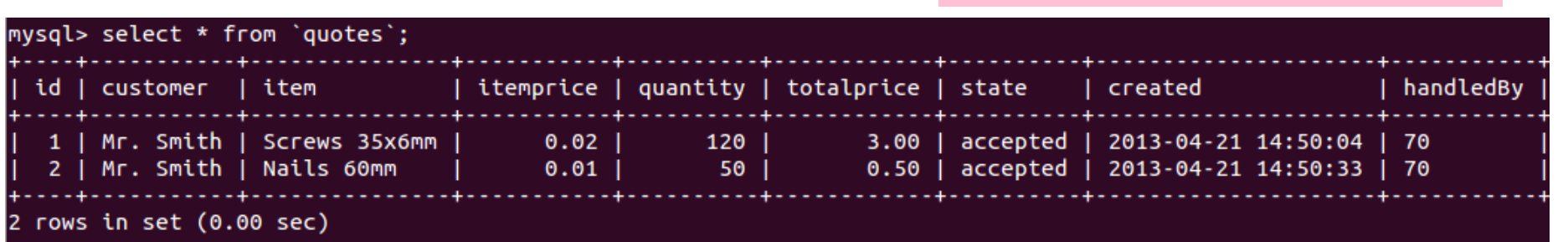

- insert into `quotes` (`id`,`customer`,`item`) values (3, "Mr. Miller", "Hammer");
- select \* from `quotes`;

select \* from `quotes`;

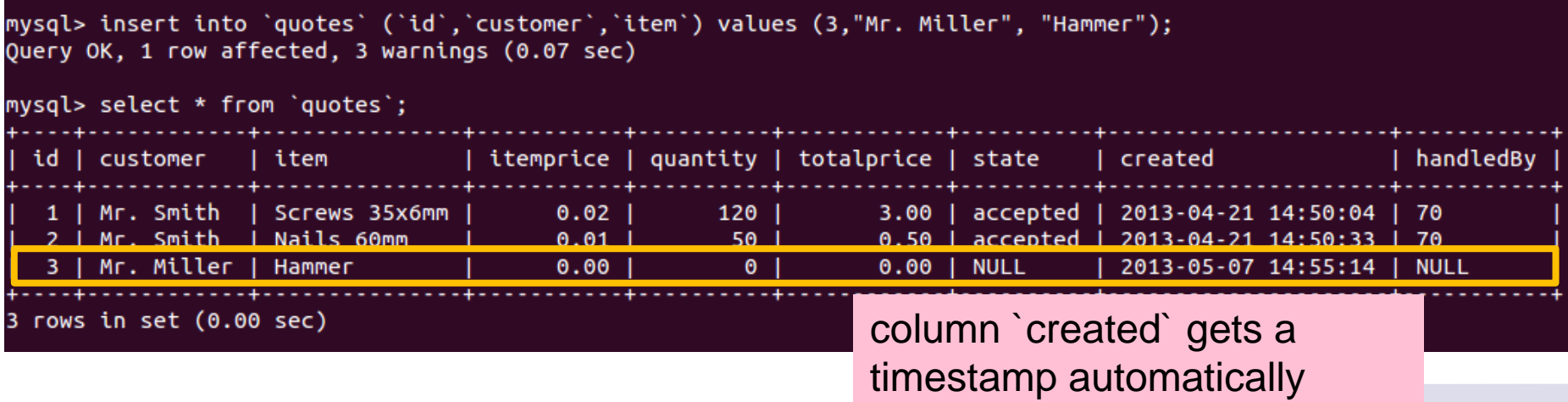

#### **Executing queries on the console (2)**

- SQL supports the various queries
	- select retrieve information from tables
	- insert insert new rows into a table
	- update change rows in a table
	- delete delete rows from a table
	- create create a table
	- drop delete a table
- use a book on SQL or Google to learn more about these queries
- **If it is useful to directly look up MySQL tutorials, as different** database systems handle some technical aspects differently

# **Technical Information (1)**

 $\blacksquare$  the files

~/Desktop/setup/db\_create\_db.sql ~/Desktop/example/db\_create\_tables.sql

contain the SQL queries that were used to create the database `acme` and its tables

 $\blacksquare$  in case you delete the database or the table `log` you can re-create it by executing the db create db.sql scripts:

type

source ~/Desktop/setup/db create db.sql; when you are logged into mysql on the command line

## **Technical Information (2)**

#### Technical Information **you won't need this unless you start connecting to the database other than through command line or Activiti**

- URL to connect to the database
- user name 'acme activiti'@'localhost'
- password 'acme password'

#### **Further Tools**

- **there exist various tools to explore a database,** create tables, show contents in a GUI
	- for example<http://www.phpmyadmin.net/>
- you can install all kinds of software inside the Virtual Machine to assisst your work
	- see<https://help.ubuntu.com/community/phpMyAdmin> for a tutorial
- when installing software: user '**bpmndata**' has password '**bpmndata**'

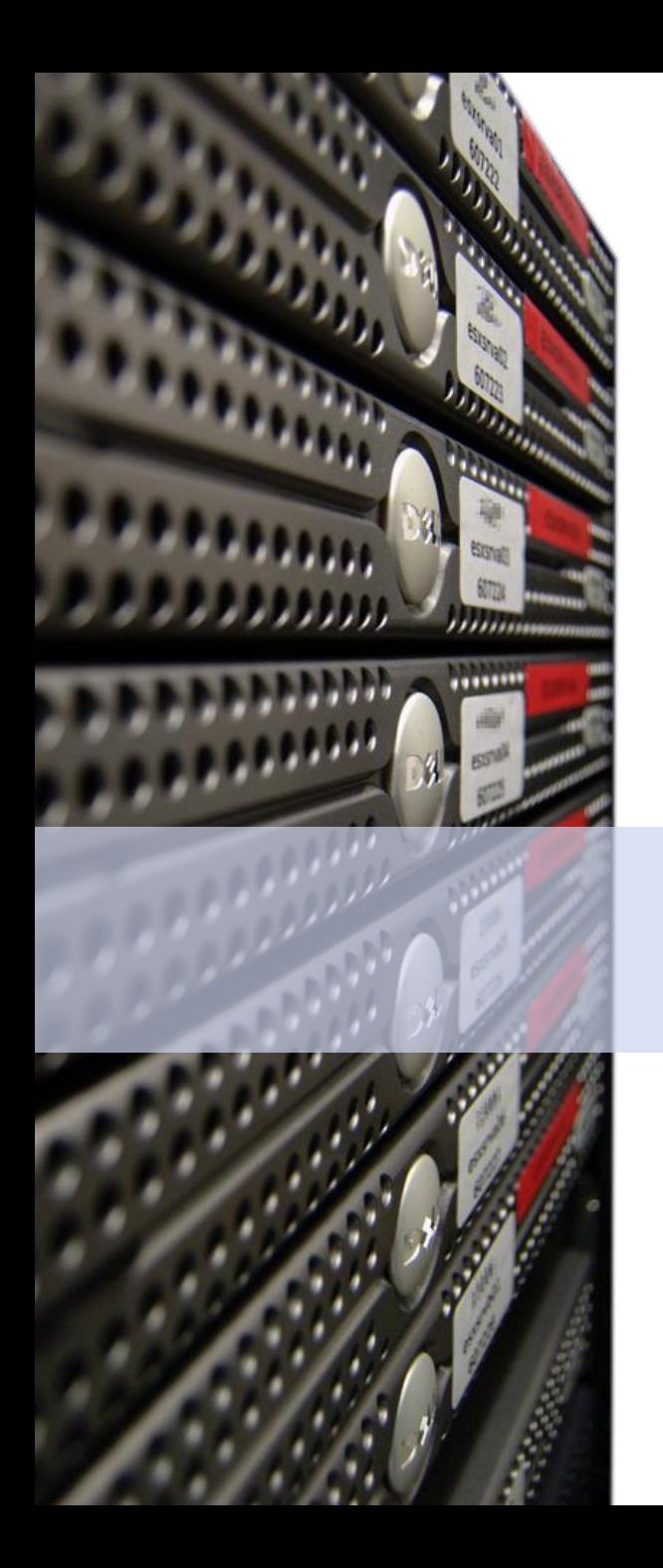

#### Dirk **Fahland**

#### 2IO71 **DBL Information Systems**

#### **Good Luck!**

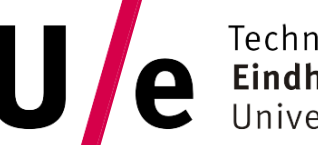

TU e Technische Universiteit Technische Universiteit

#### **Where innovation starts**